### **ESCUELA SUPERIOR POLITÉCNICA DEL LITORAL**

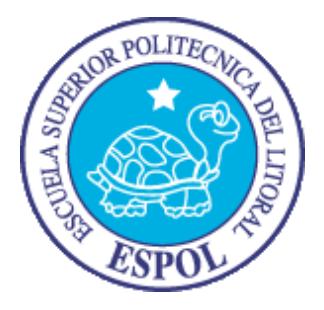

#### **Facultad de Ingeniería en Electricidad y Computación**

### **Maestría en Seguridad Informática Aplicada**

# "ESQUEMA DE SEGURIDAD PERIMETRAL APLICABLE A UNA PYME MEDIANTE EL USO DE HERRAMIENTAS DE SOFTWARE

LIBRE"

## **EXAMEN DE GRADO (COMPLEXIVO)**

PREVIO A LA OBTENCIÓN DEL TÍTULO DE

### **MAGISTER EN SEGURIDAD INFORMÁTICA APLICADA**

RAÚL JAVIER HONORES QUINDE

**GUAYAQUIL – ECUADOR**

**AÑO: 2016**

## <span id="page-1-0"></span>**AGRADECIMIENTO**

A mi esposa que siempre estuvo respaldándome con su paciencia y comprensión y a mi familia por el apoyo incondicional y los buenos consejos que me supieron dar.

## <span id="page-2-0"></span>**DEDICATORIA**

A mi madre por todo lo bueno que ha hecho por mí.

## <span id="page-3-0"></span>**TRIBUNAL DE SUSTENTACIÓN**

ING. LENIN FREIRE

\_\_\_\_\_\_\_\_\_\_\_\_\_\_\_\_\_\_\_\_\_\_\_\_

DIRECTOR MSIA

MGS. KARINA ASTUDILLO PROFESOR DELEGADO POR LA SUBDECANA DE LA FIEC

\_\_\_\_\_\_\_\_\_\_\_\_\_\_\_\_\_\_\_\_\_\_\_\_

MGS. RONNY SANTANA E.

\_\_\_\_\_\_\_\_\_\_\_\_\_\_\_\_\_\_\_\_\_\_\_\_

PROFESOR DELEGADO

POR LA SUBDECANA DE LA FIEC

#### **RESUMEN**

<span id="page-4-0"></span>El principal objetivo de este proyecto de esquema de seguridad perimetral aplicable a una PYME mediante el uso de herramientas de software libre es brindar un control y monitoreo en las transferencias de los datos que entran o salen de una empresa por medio del internet.

Con la implementación de la plataforma PFSENSE la cual está basada en el sistema operativo FreeBSD se podrá realizar controles del tráfico de la información que viaja a través de la red [1] por medio de correos electrónicos, almacenamiento en la nube, mensajerías instantáneas o navegadores web, para ello se aplicaran las configuraciones apropiadas que permitan realizar las tareas de monitoreo, bloqueo y restricciones del trafico web con la finalidad de proteger los datos de la institución.

## ÍNDICE GENERAL

<span id="page-5-0"></span>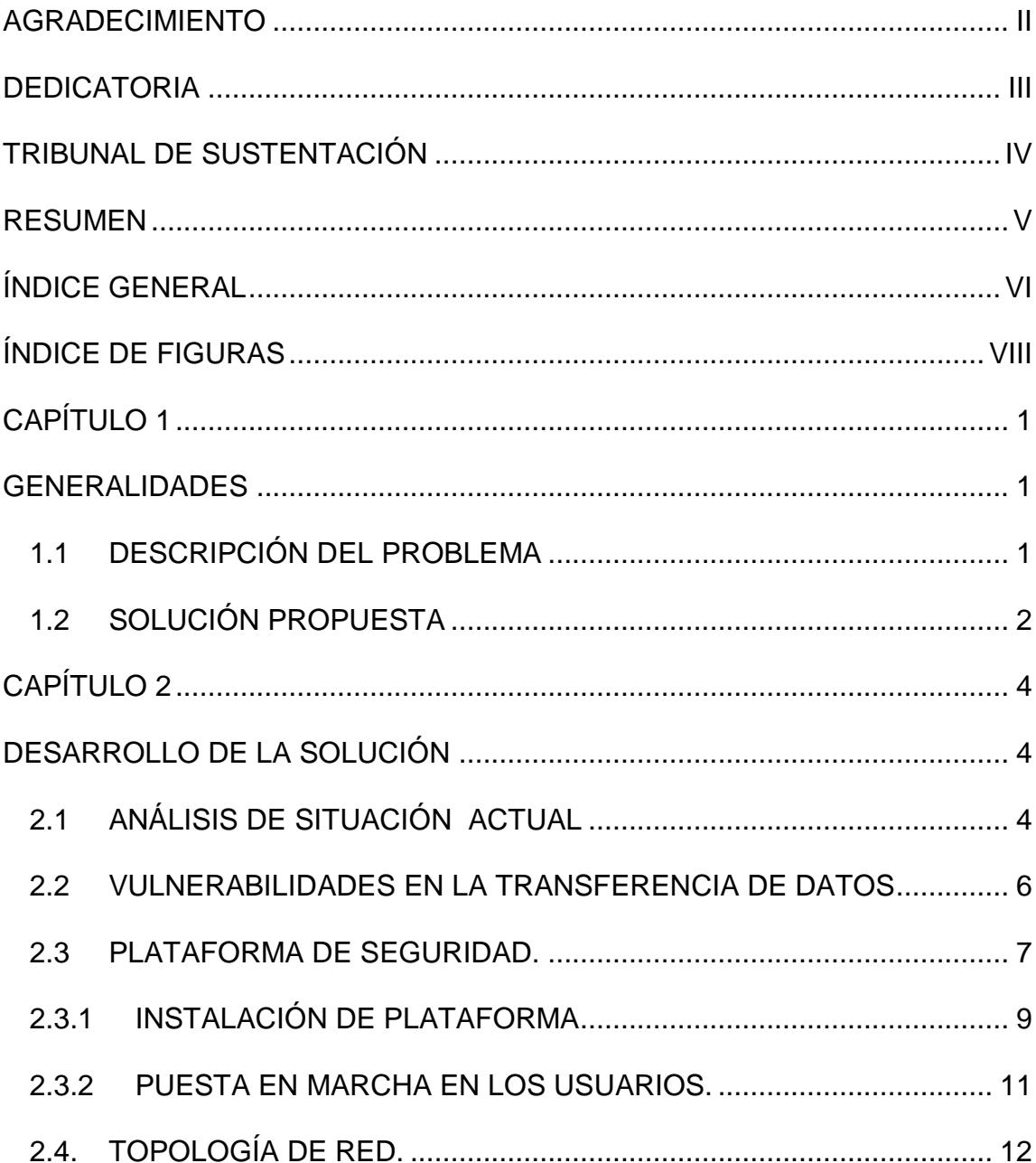

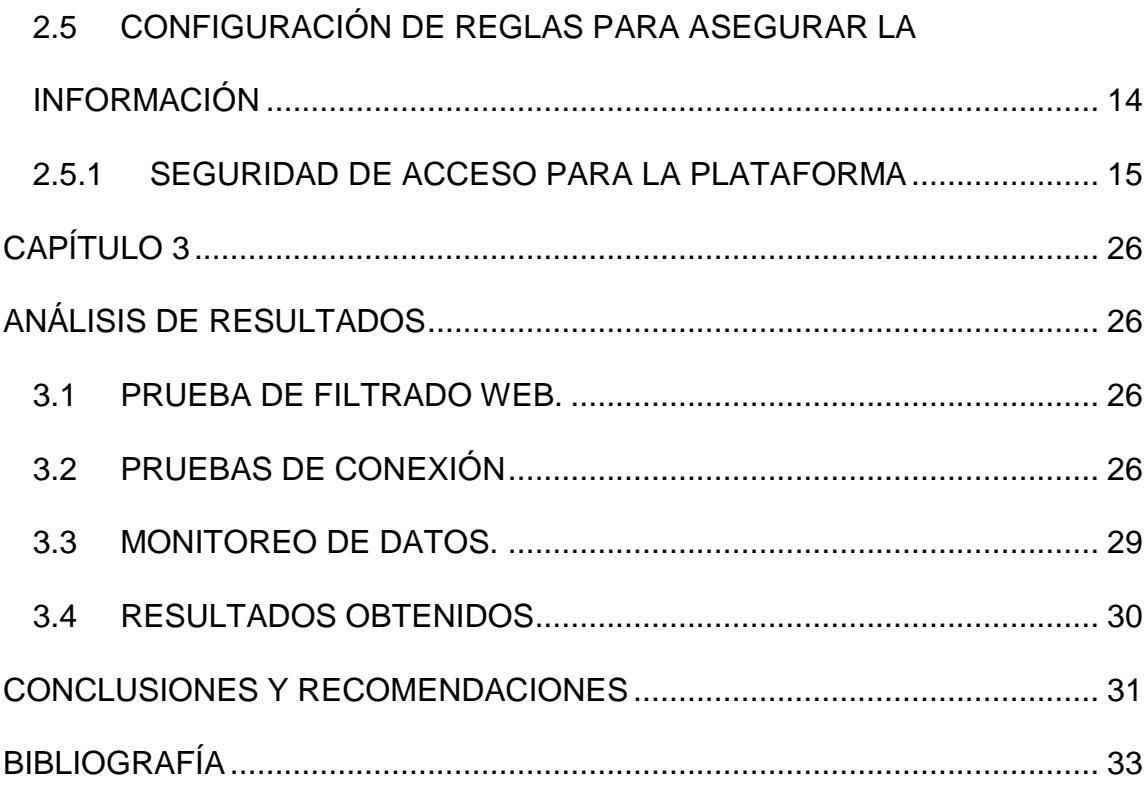

## **ÍNDICE DE FIGURAS**

<span id="page-7-0"></span>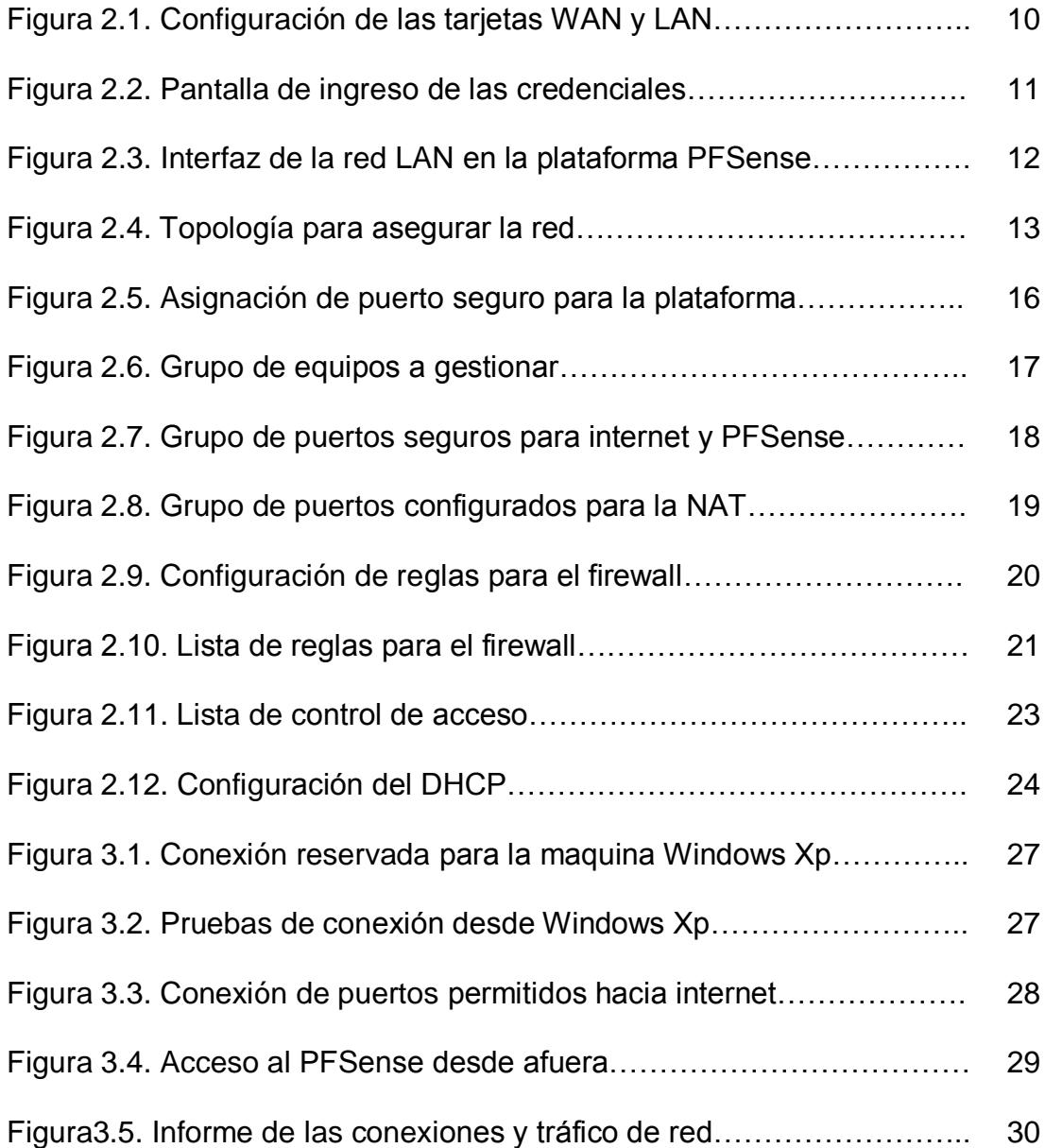

## **INTRODUCCIÓN**

Las pequeñas y medianas empresas (PYMES) durante sus actividades cotidianas generan un considerable volumen de información, en su mayoría contienen documentos muy delicados y que requieren de un adecuado tratamiento para que se mantengan intactos y a la vista únicamente del personal autorizado ya que de lo contrario podría repercutir en la fuga de datos y comprometer el normal funcionamiento y crecimiento institucional.

En la actualidad con el avance de la tecnología y la incorporación de equipos tecnológicos como herramienta de trabajo para gestionar la información de las empresas, es necesario que estos sean monitoreados de forma adecuada y permanente para que la información almacenada se pueda conservar intacta para su posterior utilización.

Es necesario que las empresas cuenten con un adecuado esquema de seguridad perimetral básico que les permita estar protegida ante posibles amenazas a la seguridad de la información, tomando en cuenta que el tráfico a través de la red internet cada día se incrementa convierte a este recurso en indispensable para el envío y recepción de la información.

El presente proyecto consiste en un esquema de seguridad basado en una plataforma que efectúa el control y monitoreo del tráfico de la información, mediante la aplicación de una adecuada configuración e implementación de reglas que permitan realizar el control y monitoreo de los datos que viajan por la red con lo cual se incrementara satisfactorios la seguridad perimetral de una red institucional que se encuentre constantemente expuesta a los atacantes, los cuales utilizan herramientas que son cada día más sofisticados y fáciles de utilizar.

## **CAPÍTULO 1**

#### <span id="page-10-1"></span><span id="page-10-0"></span>**GENERALIDADES**

#### <span id="page-10-2"></span>**1.1 DESCRIPCIÓN DEL PROBLEMA**

Actualmente con el auge del Internet por la alta demanda y necesidad que tienen las PYMES de estar conectadas a este importante recurso puesto que es indispensable para sus actividades cotidianas, existe también la necesidad de restringir y controlar los datos que entran o salen de una red corporativa.

Con el tráfico de la información que viaja por la red mediante correos electrónicos, mensajerías instantáneas o almacenamiento en la nube, los datos de las empresas quedan expuestos ante posibles ataques los cuales pueden llegar a comprometer seriamente la confidencialidad,

integridad, disponibilidad y la autenticidad de estos al no existir un continuo control y monitoreo.

Entre las comunicaciones cotidianas que se realizan están los envió de reportes, intercambio de archivos, transferencias bancarias, despacho y recepción de correspondencia, etc. la información que es de vital importancia para la credibilidad y el normal funcionamiento de las actividades cotidianas de una empresa al no estar protegida puede comprometer estos 4 pilares de la seguridad antes de que esta pueda llegar a su legítimo destinatario.

La información que es considerada actualmente como un capital intangible para las empresas e instituciones, no recibe un tratamiento adecuado ya que es tratada y manipulada de forma inapropiada por los usuarios y administradores de red ya que no existen mecanismos de defensa para proteger los equipos que se utilizan para su envío y recepción.

#### <span id="page-11-0"></span>**1.2 SOLUCIÓN PROPUESTA**

Para mantener la confidencialidad de los datos que viajan por la red se presenta las siguientes soluciones:

Se realizara un esquema de seguridad perimetral mediantes el uso de herramientas de software que permita brindar una alta protección de los datos que entran o salen de la empresa evitando que personas mal intencionadas puedan ocasionar algún tipo de fraude logrando de esta manera proteger los productos y servicios para que estos sean seguros y confiables.

La herramienta de software libre que se propone es PFSENSE, basada en el sistema operativo FreeBSD uno de los sistemas operativos más seguros del mundo, [2] esta herramienta está destinada a cumplir la tarea de un firewall la misma que se adapta considerablemente a las necesidades de una PYME, este producto realiza el filtrado web de manera eficiente permitiendo la restricción del uso de aplicaciones no deseadas lo que facilitara al personal encargado de administrar la red hacer un mejor control y monitoreo del trafico existente [1] con lo cual se podrá brindar una mejor seguridades a la información.

## **CAPÍTULO 2**

### <span id="page-13-1"></span><span id="page-13-0"></span>**DESARROLLO DE LA SOLUCIÓN**

#### <span id="page-13-2"></span>**2.1 ANÁLISIS DE SITUACIÓN ACTUAL**

Actualmente las pequeñas y medianas empresas (PYMES) se encuentran involucradas en diversas actividades comerciales entre las cuales podemos citar las empresas agrícolas, ganaderas, camaroneras, bananeras, mineras, comerciales, etc. en su mayoría cuentan con sucursales las cuales pueden estar alejadas entre sí, lo que conlleva a la necesidad de utilizar el internet como una rápida vía para sus comunicaciones permitiendo agilidad en las transferencia o intercambio de información. Con este recurso los usuarios pueden realizar él envió y recepción de reportes, peticiones, intercambio de archivos, transferencias bancarias, despacho y recepción de correspondencia

entre otras tareas relacionadas con el uso de este medio de transporte de datos ya que se ha convertido actualmente en una poderosa herramienta de trabajo.

Las operaciones diarias que consiste en la transferencia permanente de los datos, la realizan los usuarios mediante el uso de sus equipos de trabajo los cuales se encuentran enlazado en red, la información que es destinada a ser enviada pasa libremente a través de un router ya que por lo regular el área de sistemas no cuentan con mecanismos de filtrado de paquetes para realizar un control previo a su envío, es decir no existen las restricciones necesarias para la protección de la información.

La arquitectura en una red de datos de una PYME consiste en topologías de estrella en la cual el acceso a internet se lo realizan a través de un router el mismo que se encuentra enlazado a un switch al cual se interconectan cada uno de los usuarios de la intranet, este tipo de diseño deja muchos huecos de seguridad los cuales en cualquier momento pueden ser aprovechados por personas mal intencionadas que pueden provocar algún evento adverso que pudiera comprometer la confidencialidad de los datos.

Lo único que se realiza en este tipo de diseño con la ayuda de un servidor proxy es la restricción del acceso a ciertas páginas que consumen un considerable ancho de banda, pero esto no es insuficiente ya que se descuida otra parte importante y fundamental como es el control de los datos institucionales que son enviados por la red hacia las distintas oficinas y sucursales.

En los departamentos de Administración, Financiero, Talento Humano, Marketing se alojan gran cantidad de datos sensibles es por ello que se requiere dar un seguimiento frecuente de la información que utilizan pues de quedar evidenciada por personas no autorizadas podría generar un escenario adverso comprometiendo el avance de la organización.

#### <span id="page-15-0"></span>**2.2 VULNERABILIDADES EN LA TRANSFERENCIA DE DATOS**

La información que se manipulan en una PYME la cual es necesaria para llevar adelante cada uno de sus procesos se deben manejar con absoluta confidencialidad debido a la importancia de esta ya que los reportes, archivos, correspondencia entre otro documentos que se generan a diario contienen datos críticos y que requieren de un monitoreo adecuado para prevenir que estos lleguen hasta sitios no autorizados, esto nos hace pensar que es necesario un apropiado manejo de la documentación pues de ello depende un crecimiento sostenido de la institucional lo que da como resultado el beneficio y satisfacción de todos los empleados de la corporación.

Una PYME cuenta con departamentos de Marketing, Administración, Contabilidad, Talento Humano, Gerencia, cada una de estas áreas cuentan con equipos de computación que son provistos del servicio de internet desde el servidor que se encuentra en el área de sistemas, las computadoras de cada usuario reciben el acceso a internet con restricción a ciertas páginas web para mitigar el consumo inapropiado de ancho de banda y evitar la saturación de la red, pero estas medidas quedan limitadas a no estar realizando un monitoreo de la información que entra o sale a la red informática de las empresas a través de algunos medios de envío y recepción como correos electrónicos institucionales, alojamiento de datos en la nube o mensajerías instantáneas que son necesarios y no se puede prescindir de estas herramientas en sus comunicaciones ya que en la actualidad son muy rápidas y permiten un intercambio eficaz de la información.

Es notorio que una PYME se encuentra diariamente en situación de riesgo cuando la información que se envía a diario desde el interior de estas no recibe un monitoreo adecuado por parte del personal de TIC previo a su transferencia, lo mismo sucede con los equipos de los usuarios de red pues no cuentan con mecanismos adecuados de defensa de los datos.

#### <span id="page-16-0"></span>**2.3 PLATAFORMA DE SEGURIDAD.**

Para el control y monitoreo de los datos que son enviados hacia las distintas sucursales y oficinas principales se ha realizado la implantación

7

de la plataforma PFSENSE basada en el sistema operativo FreeBSD y que para su instalación requiere pocos recursos de hardware, esta herramienta tiene algunas funciones como las de realizar tareas de un firewall la misma que se adapta considerablemente a las necesidades de una PYME, este producto permite el filtrado web de manera eficiente permitiendo la restricción del uso de aplicaciones no deseadas.

La plataforma es una distribución de software libre y entre sus principales funciones tenemos las siguientes:

- Se puede configurar como Firewall permitiendo y denegando determinado tráfico de la información que entra o sale, así mismo realiza filtrado avanzado de paquetes por protocolos y puertos. [3]
- Realiza redundancia puesto que permite configurar dos o más cortafuegos a través del protocolo CARP (Common Address Redundancy protocol) en caso de que uno de los cortafuegos se caiga el otro se declara primario. [5]
- Reportes y monitoreo a través de los gráficos RDD se muestra el estado de la Utilización del rendimiento del CPU, Firewall, paquetes enviados y recibidos, manejo de tráfico y ancho de banda. [5]

#### <span id="page-18-0"></span>**2.3.1INSTALACIÓN DE PLATAFORMA**

PFSense es una solución muy completa, que esta licenciada bajo BSD lo que significa que es de libre distribución, FreeBsd considerado el sistema operativo más seguro del mundo [4] tiene presente packet filter (PF) (filtro de paquetes sistema de OpenBsd para filtrar el trafico tcp/ip, proporciona además control de ancho de banda y priorización de paquetes.) como estándar desde noviembre de 2004. Cuenta también con la distribución de su propio hardware, estos dispositivos han sido probados en grandes y pequeños entornos de red como el VK-T40E, FW-755, C2758, con esto se simplifica el proceso de seleccionar del hardware adecuado para sus necesidades con la ventaja de contar con un año de soporte para el software PFSense.[3]

El proyecto PFSense es un código abierto adaptado específicamente para uso como cortafuegos y se gestiona en su totalidad mediante interfaz web, además incluye una amplia lista de características relacionadas y un sistema de paquetes que permite más capacidades de expansión.

El software se puede descargar desde su página principal [www.pfsense.org,](http://www.pfsense.org/) esta plataforma tiene la flexibilidad para ser instalado en una amplia gama de hardware, apoyado en la actualidad por la arquitectura x86 y x86-64, para soluciones de negocios pequeños o medianos. [1]

La instalación se la realizo de manera virtual con la imágen de PFSense versión 2.2.4 y con una imagen de Windows Xp profesional, para realizar esta práctica es necesario contar con dos tarjetas de red las cuales se utilizaran para ser adaptadas a las conexiones de la WAN con acceso a internet y para la LAN que es la red interna, durante la instalación se cuenta con un asistente el cual nos permite realizar algunas configuraciones previas como son las de asignar las direcciones IP a las dos tarjetas de red, partición y formateo del disco duro, entre otras opciones, es recomendable realizar la instalación de manera predeterminada por cuanto esta se ajusta a la mayoría de las necesidades de una PYME

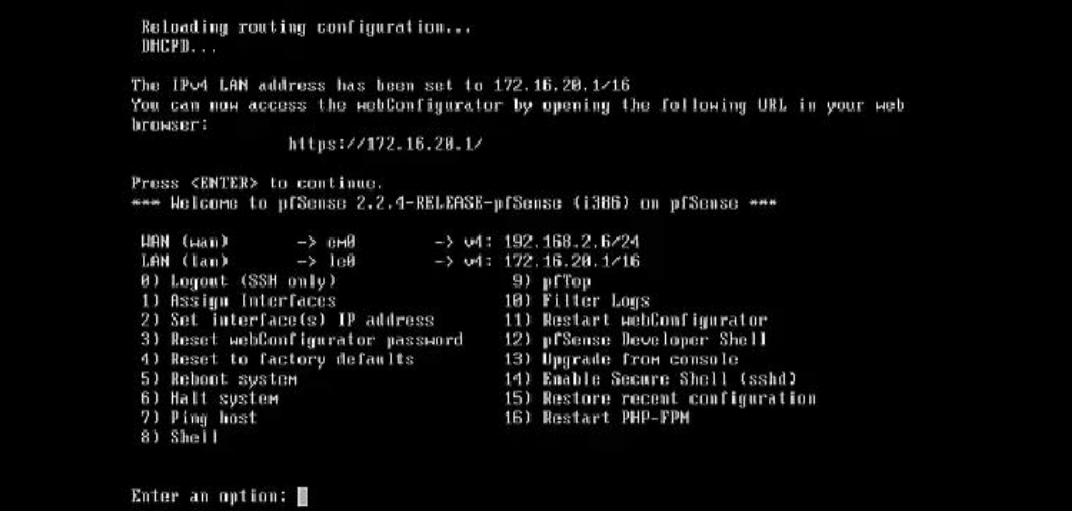

Figura 2.1 Configuración de las tarjetas WAN y LAN*.*

#### <span id="page-20-0"></span>**2.3.2PUESTA EN MARCHA EN LOS USUARIOS.**

Cabe señalar que durante la instalación del PFSense se realizaron las configuraciones básicas de las 2 tarjetas de red, para la WAN se asignó la dirección 192.168.2.6/24 con una IP para el Gateway de 192.168.2.1 y para la red interna LAN se asignó la dirección 172.16.20.1/16 con lo cual los administradores podrán acceder al PFSense vía web para luego proceder a realizar las reglas de control y monitoreo de los usuarios de la red corporativa.

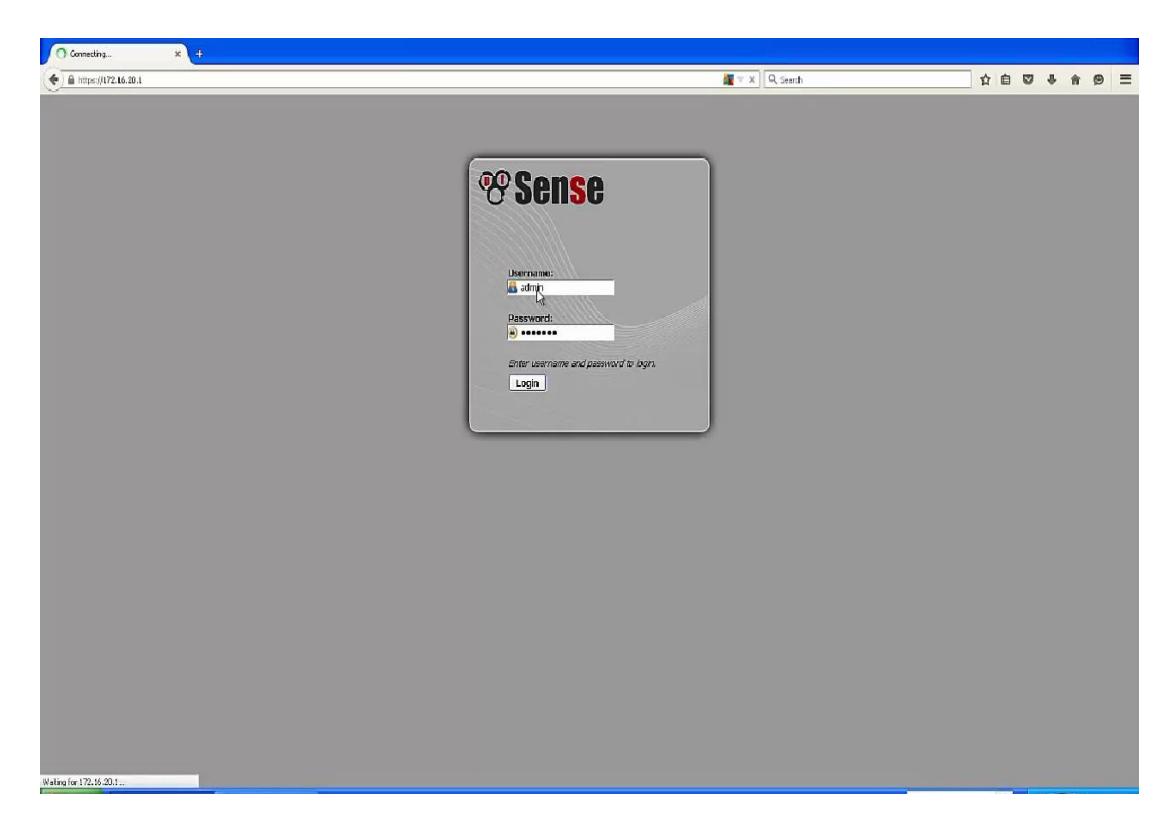

Figura 2.2 Pantalla de Ingreso de las credenciales.

Una vez que se ha terminado con la instalación de la plataforma se tiene que abrir una navegador de internet desde el equipo Xp digitando la dirección IP 172.16.20.2.1 la cual ha sido reservada para poder ingresar al PFSense, luego de pulsar aceptar aparecerá la pantalla para poder ingresar las credenciales del administrador tal como se muestra en la figura 2.2, la clave viene por defecto y es pfsense en minúsculas la misma que puede ser modificadas por los administradores de la red.

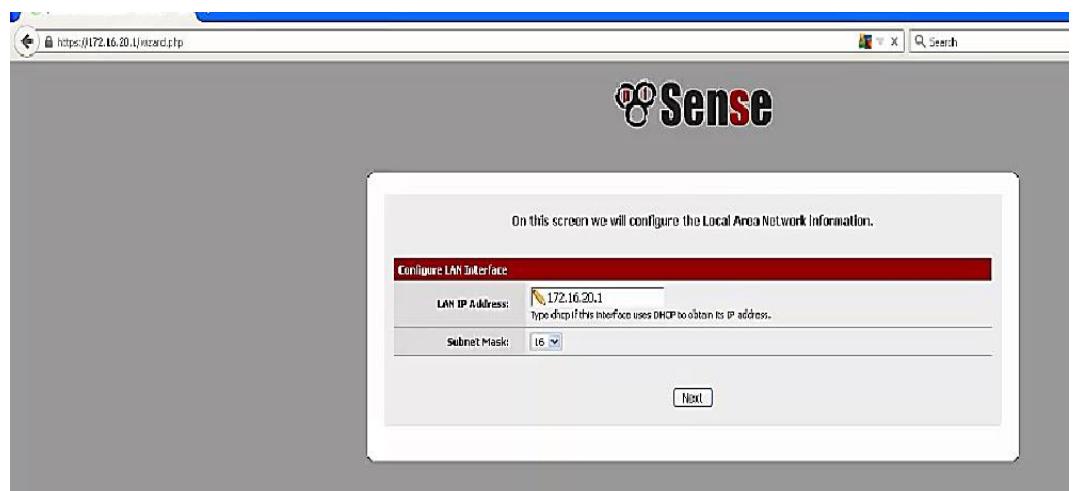

Figura 2.3 Interfaz de la red LAN en la plataforma PFSense.

#### <span id="page-21-0"></span>**2.4.TOPOLOGÍA DE RED.**

Mediante el análisis que se ha realizado se ha determinado la necesidad de que una PYME reestructure su diseño o topología de red, tomando en cuenta que básicamente toda organización cuenta con datos sensibles alojados en su servidor así también hay que considerar aquellos servicios y recursos de red necesarios para sus actividades normales los cuales deben de tener una puerta que sea la que determine cuál es el trafico permitido desde internet.

Según el escenario planteado la red de una PYME no se encuentra debidamente segmentada, de tal forma que si un atacante logra vulnerar el servidor que se encuentra expuesto al exterior podría este tener los permisos de acceso a la red al igual que un usuario interno, con la posibilidad de ampliar su ataque a los datos críticos alojados en el servidor.

En la topología propuesta se ha dividido la red administrativa en las siguientes áreas: Administración, Asesoría, Planificación, Marketing, Financiero, Dirección de Operaciones, Talento Humano, Gerencia, todas estas áreas cuentan con acceso a Internet y forman parte de la LAN.

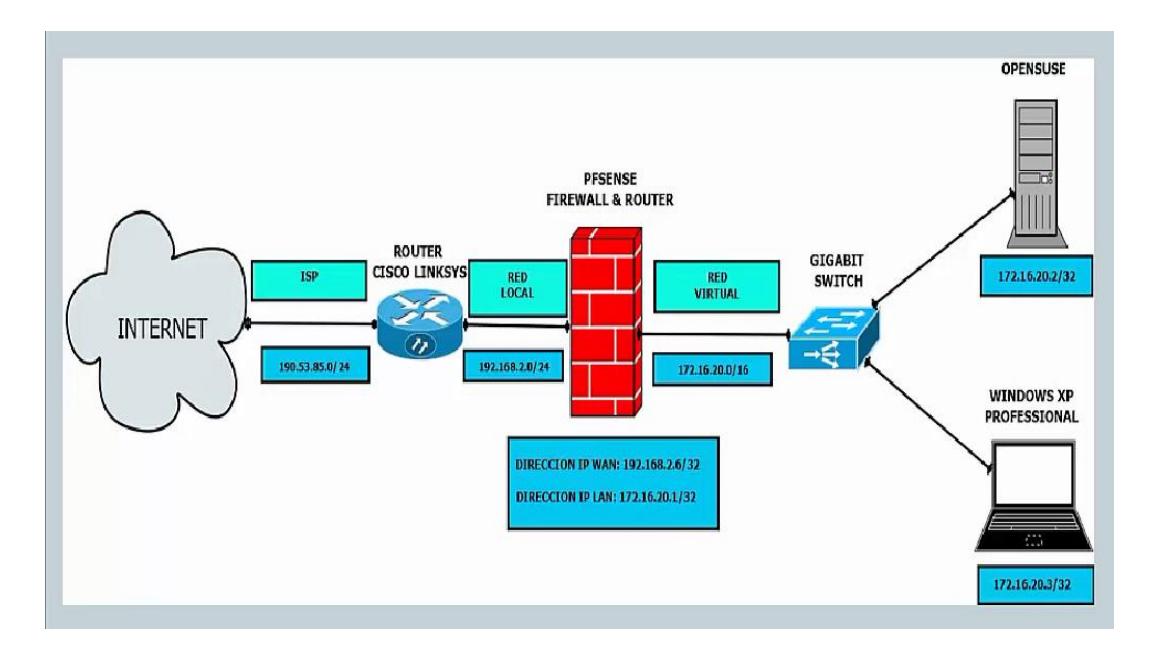

Figura 2.4 Topología para asegurar la Red.

Esta topología cuenta con nuestro Firewall que es el PFSense ubicándolo estratégicamente entre la LAN y la WAN tal como se muestra en la figura 2.4, nos va a servir de perímetro entre ambas conexiones para poder realizar los controles de tráfico requeridos para prevenir posibles ataques a los usuarios y por ende al servidor donde se encuentran alojados los datos sensibles de la institución.

## <span id="page-23-0"></span>**2.5 CONFIGURACIÓN DE REGLAS PARA ASEGURAR LA INFORMACIÓN**

Una PYME podría contar con algunos medios, dispositivos o software para su seguridad como son antivirus, servidores proxy, entre otros, los cuales solo sirven para mitigar ciertos males pero no son suficientes para asegurar de mejor manera la red ante posibles ataques a la seguridad de la información.

La finalidad de este proyecto es que a través de la aplicación de reglas apropiadas mediante el uso de la plataforma PFSense poder restringir según sea conveniente, el tráfico de los datos que entran a nuestra red entre las reglas a aplicar podemos citar las siguientes:

 Lo primero que se debe realizar es la creación de los alias, que sirven para crear grupo puertos, grupo de direcciones IP o redes estos alias se utilizan para que las reglas del Firewall sean más flexibles, se debe tener en cuenta que hay prevalencia de reglas para las que se sitúan por encima de la otra.

- Se debe asignar para los grupos LAN y WAN los puertos que estarán permitidos, usuarios de la LAN estarán permitidos los puertos 53 del DNS, el 80 del HTTP y 443 del HTTPS, el segundo grupo de puertos para la tarjeta WAN van a ser los puertos 443 Y 8080 para darle acceso al computador que utilizar el administrador de la red al sistema del servidor (PFSense).
- Entre las reglas que se van a configurar para el presente trabajo están las de la NAT (Network Address Traslation). La cual asigna cuales son los equipos que van a tener salida a internet.
- Para esta práctica se configura las reglas para el DHCP Y DNS

#### <span id="page-24-0"></span>**2.5.1SEGURIDAD DE ACCESO PARA LA PLATAFORMA**

Para ello seleccionar la pestaña System luego tendremos una lista de opciones de las cuales elegimos Advanced y se nos mostrara una nueva cinta de opciones de entre ellas damos clic en Admin Access con lo cual podremos ingresar en la caja TCP port el puerto 8080 para brindar mayor protección a nuestro sistema ya que el PFSense trae por defecto habilitado el puerto 443 luego de esto es recomendable que cada cambio que se realiza en la interfaz web sea guardado.

| $\blacktriangleright$ System | Interfaces                                                                                    | F Firewall           | ▶ Services                                               | <b>EVPN</b>   | <b>EStatus</b>         | Diagnostics                                                                                | * Gold | Hep | ga fw1 ren                                                                                                    |
|------------------------------|-----------------------------------------------------------------------------------------------|----------------------|----------------------------------------------------------|---------------|------------------------|--------------------------------------------------------------------------------------------|--------|-----|----------------------------------------------------------------------------------------------------|
|                              | System: Advanced: Admin Access                                                                |                      |                                                          |               |                        |                                                                                            |        |     | [?]                                                                                                    |
|                              | The changes have been applied successfully.                                                   |                      |                                                          |               |                        | One momentredirecting to https://172.16.20.1:8080/system_advanced_admin.php in 20 seconds. |        |     | Clase                                                                                                    |
| <b>Admin Access</b>          | Firewall / NAT<br>NOTE: The options on this page are intended for use by advanced users only. | <b>Networking</b>    |                                                          | Miscellaneous | <b>System Tunables</b> | <b>Notifications</b>                                                                       |        |     |                                                                                                    |
| webConfigurator<br>Protocol  |                                                                                               |                      |                                                          |               |                        |                                                                                            |        |     |                                                                                                    |
|                              |                                                                                               | $\circ$ $_{\rm HTP}$ | $\odot$ HTTPS                                            |               |                        |                                                                                            |        |     |                                                                                                    |
| SSL Cartificate              |                                                                                               |                      | webConfigurator default (55d7006b37cf8) v                |               |                        |                                                                                            |        |     |                                                                                                    |
| TCP port                     |                                                                                               | $\sqrt{8080}$        | HTTPS). Changes will take effect immediately after save. |               |                        |                                                                                            |        |     | Enter a custom port number for the webConfigurator above if you want to override the default (80 for HTTP, 443 for                                                                                                    |
| Max Processes                |                                                                                               | $\mathcal{N}$        | users/or owsers to access the GUI concurrently.          |               |                        |                                                                                            |        |     | Enter the number of webConfigurator processes you want to run. This defaults to 2. Increasing this will allow more                                                                                                    |
| WebGUI redirect              |                                                                                               |                      | Disable webConfigurator redirect rule                    |               |                        | port configured. Check this box to disable this automatically added redirect rule.         |        |     | When this is unchecked, access to the webConfigurator is always permitted even on port 80, regardless of the listening                                                                                                    |
|                              | WebGUI Login Autocomplete                                                                     |                      | $\Box$ Enable webConfigurator login autocomplete         |               |                        | will prompt to save credentials (NOTE: Some browsers do not respect this option).          |        |     | When this is checked, login credentials for the webConfigurator may be saved by the browser. While convenient, some<br>security standards require this to be disabled. Check this box to enable autocomplete on the login form so that browsers |

Figura 2.5 Asignación de puerto seguro para la plataforma.

Otra de las configuraciones iniciales que se realizan es para la NAT, para lo cual se elige la pestaña firewall/NAT, nos desplegamos hasta encontrar la cabecera Network Address Translation y seleccionamos Enable Pure NAT específicamente para nuestro caso pues no voy a usar proxy, en caso de que se desee habilitar el NAT de 1 a 1 también lo pueden realizar desde esta lista de opciones.

#### **2.5.1.1 CONFIGURACIONES DE LOS ALIASES**

Los aliases nos permite gestionar grupos de puertos así como también grupos de direcciones IP en redes lo que permite que la configuración del cortafuegos sea más limpio y flexible, para comenzar vamos a empezar agregando direcciones IP de equipos conectados a la red, en la figura 2.6 se las puede apreciar la manera en que se realizan estos registros.

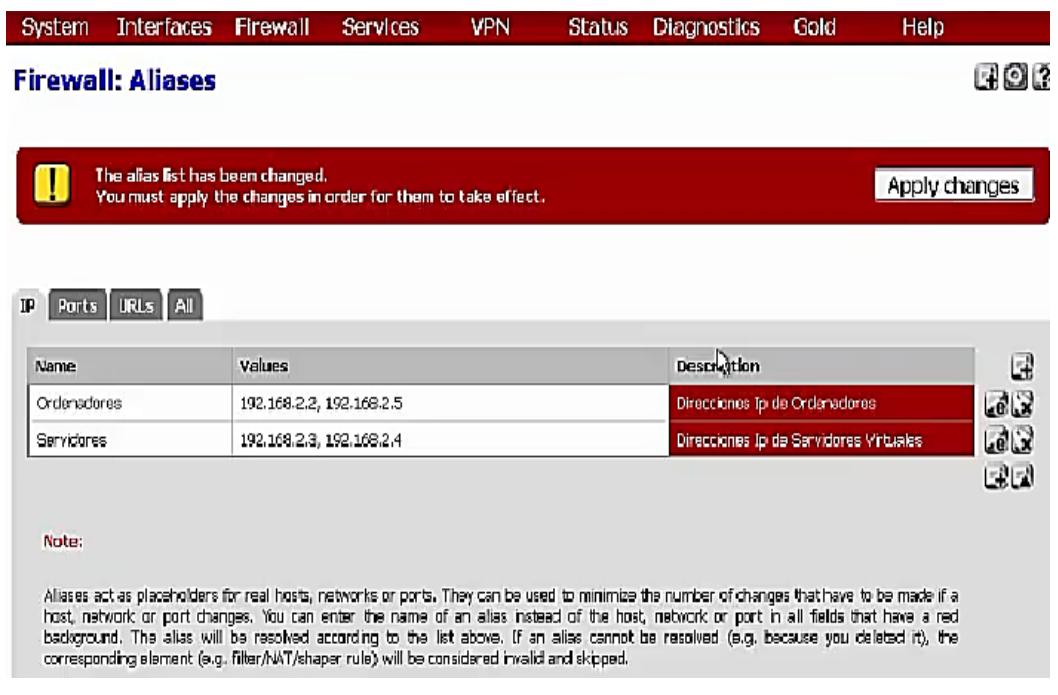

Figura 2.6 Grupo de equipos a gestionar.

Como se manifestó anteriormente dentro de la configuración de los aliases se puede configurar un grupo de puertos entre los cuales podremos crear grupos para la navegación a internet otro para poder dar acceso a mi computadora al sistema PFSense, en la figura 2.7 se puede apreciar la asignación dada al grupo de puertos.

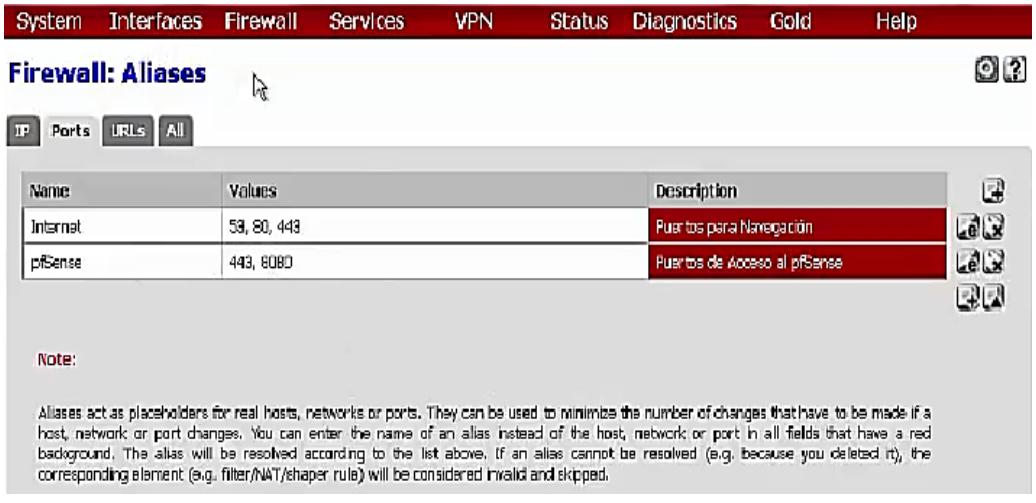

Figura 2.7 Grupo de puertos seguros para internet y PFSense.

#### **2.5.1.2 CONFIGURACIÓN DE LA NAT.**

Con la configuración de las reglas de NAT se podrá asignar permisos tales como realizar peticiones o para poder hacer ping por medio de ICMP hacia cualquier destino, estas reglas ya han sido registradas previamente en el aliases y lo que se pretende es que se traduzca cualquier dirección IP dentro de la subred de la LAN hacia la dirección IP de la WAN desde cualquier origen del puerto utilizando los protocolos asignados hacia el destino de dicho puerto y así con el resto de puertos que se han configurado, la figura 2.8 nos muestra lo que se está manifestando.

| System       |            | <b>Interfaces</b><br>Firewall                                                                                                    | Services              | <b>VPN</b>                | <b>Status</b>        | Diagnostics                                                                                                    |            | Gold        | Help                                                        |                   |
|--------------|------------|----------------------------------------------------------------------------------------------------|-----------------------|---------------------------|----------------------|----------------------------------------------------------------------------------------------------|------------|-------------|-------------------------------------------------------------|-------------------|
|              |            | <b>Firewall: NAT: Outbound</b>                                                                                                    |                       |                           |                      |                                                                                                    |            |             |                                                             | $\left( 2\right)$ |
| Port Forward | <b>ILI</b> | Outbound                                                                                                    | <b>NPt</b>            |                           | À                    |                                                                                                    |            |             |                                                             |                   |
| Mode:        | Q<br>⊙     | Automatic outbound NAT rule generation<br>(IPsec passthrough included)<br>Manual Outbound NAT rule generation<br>(ADN - Advanced Outbound NAT) |                       |                           | O<br>$\circ$         | Hybrid Outhound NAT rule generation<br>(Automatic Outbound NAT + rules below)<br>Disable Outbound NAT rule generation<br>(No Outbound NAT rules) |            |             |                                                             | Save              |
| Mappings:    | Interface  | Source                                                                                                    | Source                | Destination               | <b>Destination</b>   | <b>NAT Address</b>                                                                                                    | <b>NAT</b> | Static      | Description                                                 | ليتا              |
| c<br>П       | <b>WAN</b> | 127.0.0.0/B                                                                                                    | Part<br>۰             | $\boldsymbol{\kappa}$     | Port<br>500          | WAN address                                                                                                    | Port<br>٠  | Port<br>YES | Auto<br>created rule<br>for ISAKMP<br>- localhost<br>to WAN | U<br>بحالهنا      |
| с<br>Ω       | <b>WAN</b> | 127.0.0.0/9                                                                                                    | $\bullet$             | ٠                         | $\ddot{\phantom{1}}$ | WAN address                                                                                                    | ¥          | NO.         | Auto<br>created rule<br>- locahost<br>MAW of                | Lale<br>يحالعنا   |
| c<br>$\Box$  | <b>WAN</b> | 172.16.0.0/16                                                                                                    | $\ddot{}$             | ٠                         | 500                  | WAN address                                                                                                    | ۰          | <b>YES</b>  | Auto<br>created rule<br>for ISAKIVP<br>$-LAM to$<br>WAN     | فعالها<br>لمالعنا |
| Е<br>Π       | <b>WAN</b> | 172,16.0.0/16                                                                                                    | icmp/*                | $\dot{\mathbf{x}}$        | icmp/ <sup>2</sup>   | WAN address                                                                                                    | ¥.         | NO.         | NAT via<br>10MP                                             | فعالما<br>يحالقا  |
| c<br>П       | <b>WAN</b> | 172.16.0.0/16                                                                                                    | trp/udp/*             | $\boldsymbol{\mathsf{x}}$ | tcp/udp/53           | WAN address                                                                                                    | ä          | <b>NO</b>   | NAT via<br>DNS                                              | GLe<br>أسالهنا    |
| Π<br>c       | <b>WAN</b> | 172,16.0.0/16                                                                                                    | $\text{trp}/\text{H}$ | ×                         | tcp/80               | WAN address                                                                                                    | ŵ.         | NO.         | NAT via<br><b>HTTP</b>                                      | فعالمنا<br>لمالغا |
| Œ<br>П       | WAN        | 172.16.0.0/16                                                                                                    | $\text{trp}/\text{F}$ | $\boldsymbol{\mathsf{x}}$ | tcp/443              | WAN address                                                                                                    | ٠          | NO          | NAT via<br><b>HTTPS</b>                                     | فعالمنا<br>لمالغا |

Figura 2.8 Grupo de puertos configurados para la NAT.

### **2.5.1.3 CONFIGURACIÓN DE REGLAS DEL CORTAFUEGO.**

Para configurar las reglas del cortafuegos seleccionamos la pestaña Firewall luego Rules y se nos desplegara una pantalla donde nos encontramos con reglas que vienen predeterminadas, se procede a eliminarlas para de esta manera crear las nuevas reglas y selecciono guardar para que los cambios sean almacenados.

Dentro de la configuración de las reglas del cortafuego es donde voy a utilizar los aliases y para continuar con el proceso debemos seleccionar la pestaña LAN del PFSense una vez dentro ya podemos registrar las nuevas reglas entre las cuales tenemos la que permite el acceso de los usuarios a internet a través de los puertos seguros 53, 80 y 443 previamente configurados en el aliases, en la figura 2.9 se ilustra esta afirmación.

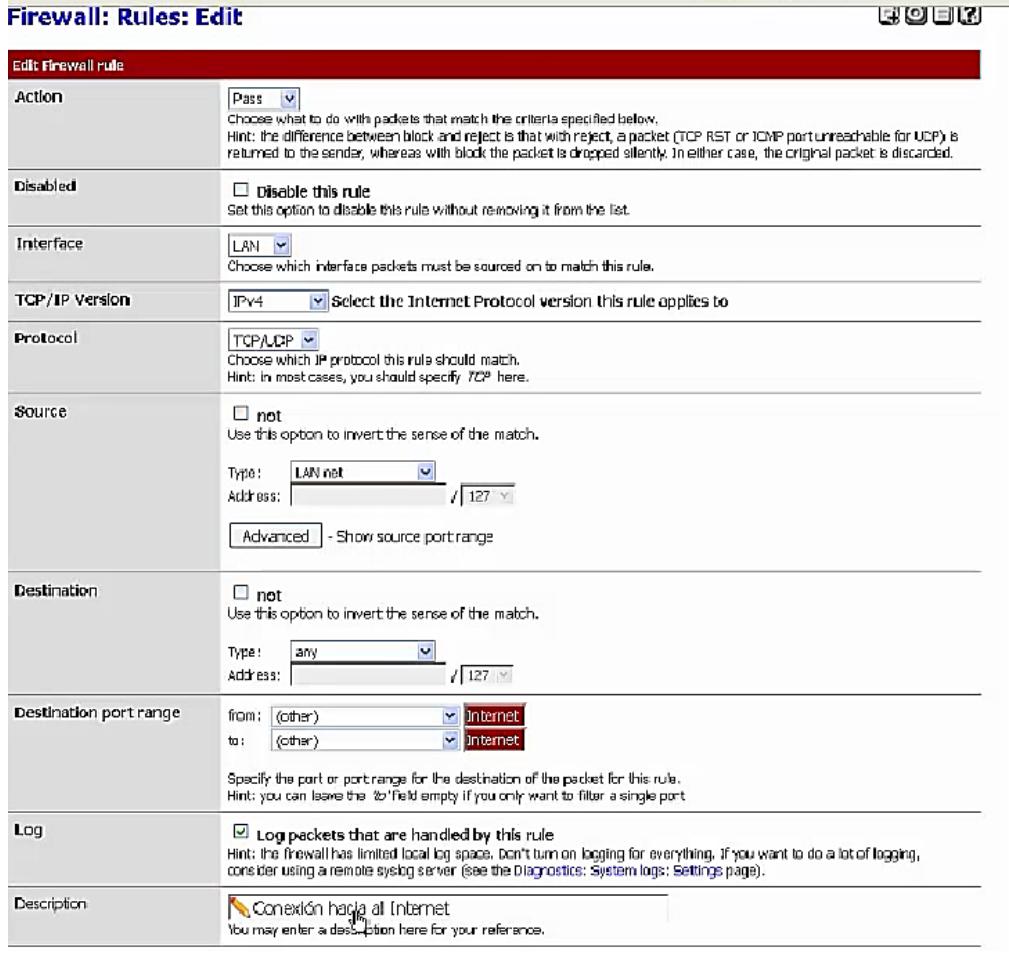

Figura 2.9 Configuración de reglas para el Firewall.

Una vez que se acepta y se guardan los cambios estos se pueden visualizar en la pantalla siguiente la misma que se muestra de forma automática, en ella se puede pasar el mouse por sobre cada una de las reglas creadas y se mostrara la información correspondiente contenida como son los puertos a los cuales se tienen acceso en donde la figura 2.10 muestra lo que se está manifestado.

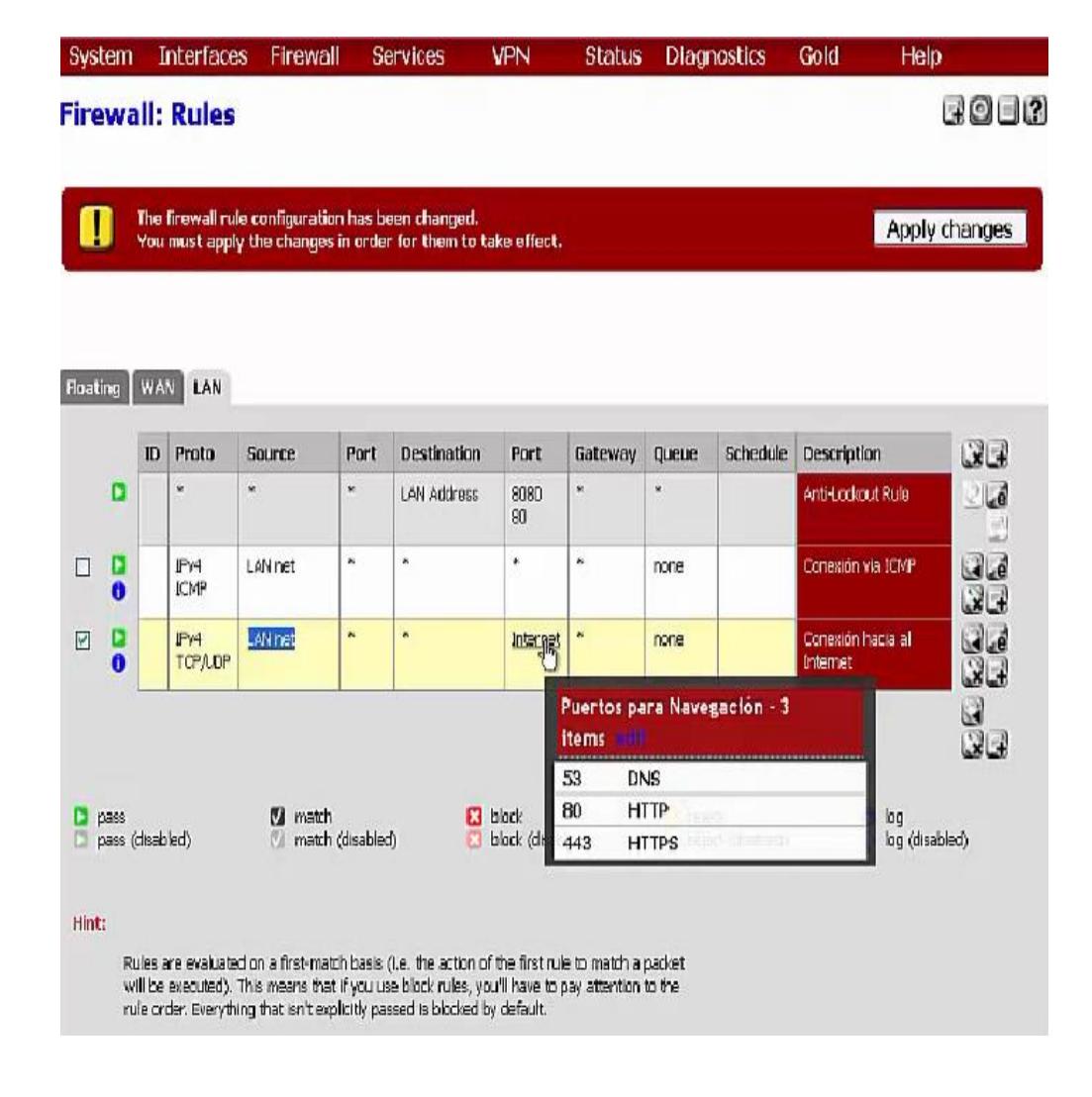

Figura 2.10 Lista de reglas para el Firewall.

#### **2.5.1.4 CONFIGURACIÓN DEL DNS.**

Entre los cambios que se realizan para configurar el servidor DNS está el de selecciona el DNS Resolver el cual se puede seleccionar desde la interfaz gráfica del PFSense después se asigna el puerto 53, las interfaces que van a escuchar serán LAN Y Localhost, las interfaces de salida también serán LAN y Localhost además hay que habilitar la condiciones del forwerding de lo contrario no se podrá conectar hacia el internet, una vez que se haya realizado estos cambios se procede a guardarlos.

#### **2.5.1.5 LISTAS DE ACCESO.**

Para las listas de acceso se escoge el rango de direcciones IP de la LAN 172.16.20.0 con una máscara de 16 bit, con las listas de control de acceso se puede especificar quienes puede pasar por el servidor DNS para el acceso a internet en la figura 2.11 se puede apreciar la creación de la lista de acceso.

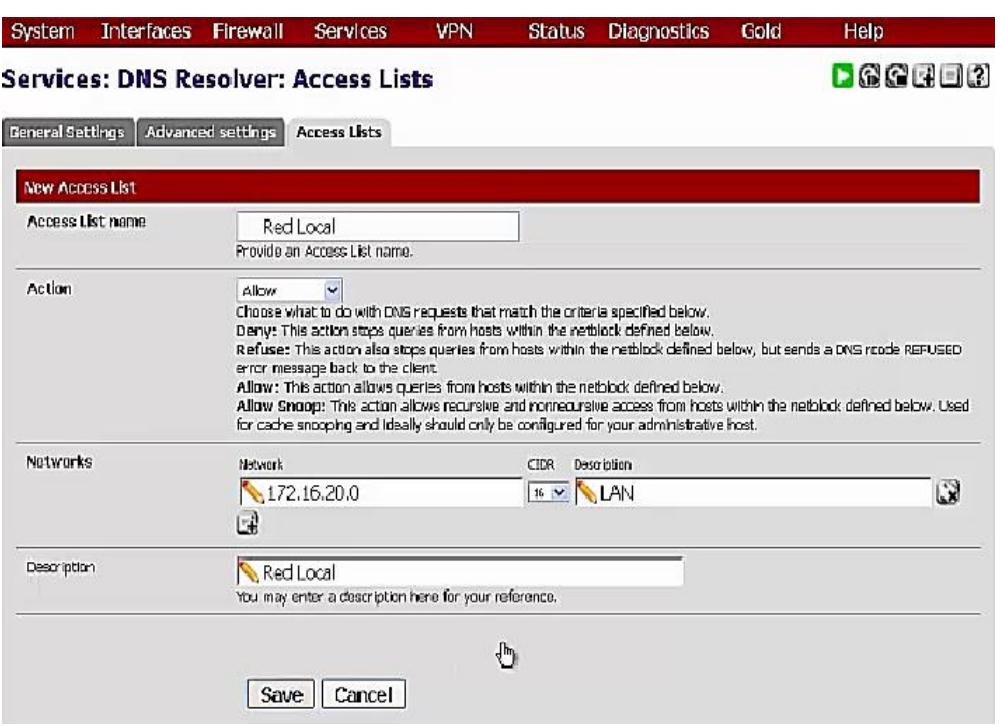

Figura 2.11 Lista de control de acceso.

#### **2.5.1.6 SERVIDOR DHCP.**

Habilitamos el servidor DHCP para la LAN en donde la subred es la 172.16.0.0 con una máscara de red es de 255.255.0.0 y el rango disponible que va desde la 172.16.20.10 hasta la 172.16.255.245 el cual se ha decidido dejarlo por defecto, los DNS Server serán los servidores de Google, el Gateway es la dirección IP de la LAN y tendrá asignada la IP de 172.16.20.1, la figura 2.12 muestra la configuración de DHCP.

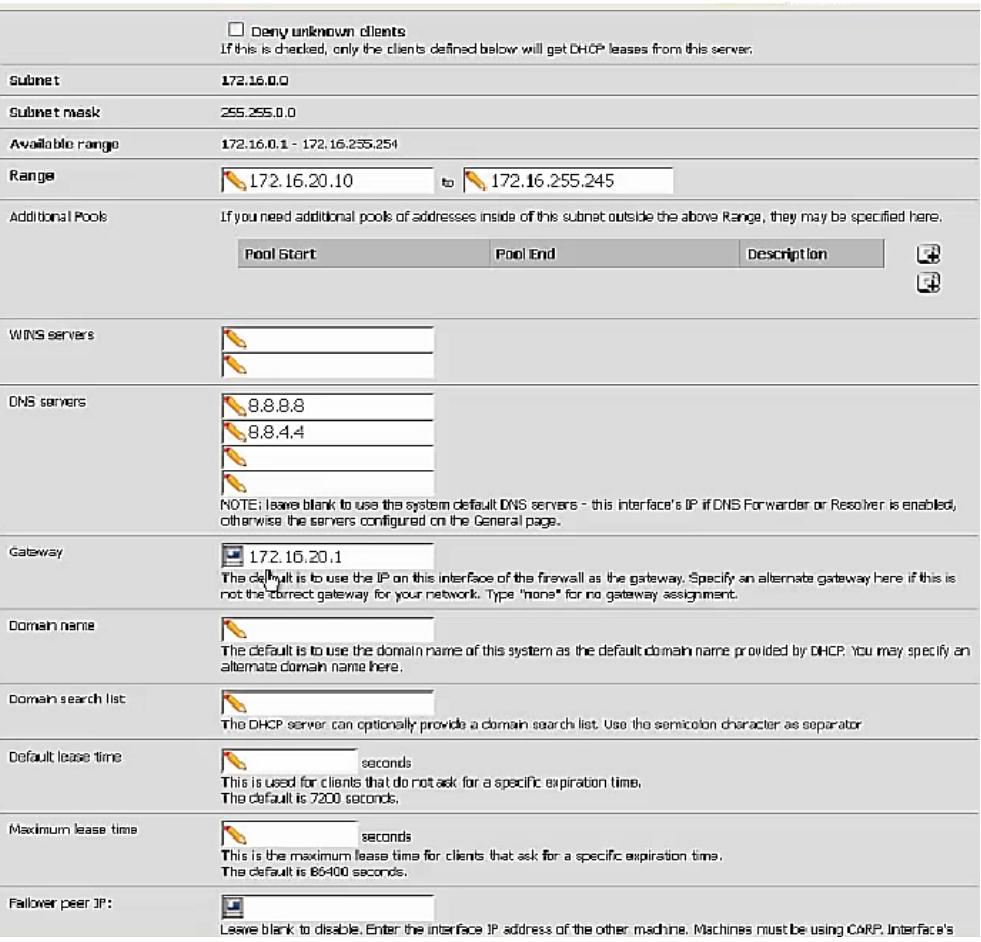

Figura 2.12 Configuración del DHCP.

## **CAPÍTULO 3**

### <span id="page-34-1"></span><span id="page-34-0"></span>**ANÁLISIS DE RESULTADOS**

#### <span id="page-34-2"></span>**3.1 PRUEBA DE FILTRADO WEB.**

La plataforma Pfsense ha comprobado el tráfico web aplicando los distintos filtros de navegación, en la figura 3.4 se puede apreciar la lista de conexiones entrantes y salientes, de detectarse alguna actividad no autorizada por las reglas que se ha configurado en nuestra plataforma este tráfico será automáticamente rechazado por nuestro firewall.

Única y exclusivamente se podrá tener acceso a los recursos de red a través de los puertos que fueron habilitados durante las reglas que se realizaron en el Firewall PFSense, tal es el caso de los puertos 53, 80, 443, los cuales fueron asignados para que los usuarios tengan salida a través de estos, en el caso de los equipos donde se va a realizar el

control y monitores por medio de la plataforma de seguridad se ha habilitado los puertos 8080 y 443 para una conexión más segura.

#### <span id="page-35-0"></span>**3.2PRUEBAS DE CONEXIÓN**

Se desea primeramente comprobar la conexión de los ordenadores al PFSense para lo cual hay que habilitar la WAN mediante las reglas de Firewall tal como se lo realizan con la LAN, entre estas configuraciones tenemos que la interfaz es la WAN, la versión del TCP/IP es la IPV4, el protocolo será TCP, el origen es single host or alias para el caso de los ordenadores, el destino va a ser el mismo firewall y los puertos destinos van a ser pfsense los mismos que ya fueron configurados en las reglas de los aliases, una vez efectuado estos cambios procedemos a guardarlos.

También debemos habilitar la máquina que se va a conectar con el PFSense, está ya tiene una IP fija según el esquema de la topología propuesta la cual es la 172.16.20.3 para ello hay que seleccionar el DHCP Leases que se encuentra dentro de la opción Status luego capturar la MAC address de la conexión de red, y la ingresamos en el DHCP edit static finalmente se guardan los cambios y ya tendremos reservada la dirección IP para la maquina Windows Xp.

| <b>Static</b><br>ARP | <b>MAC address</b> | IP address  | Hostname     | <b>Description</b> | u     |
|----------------------|--------------------|-------------|--------------|--------------------|-------|
|                      | O0:0c:29:d9:1F:02  | 172,16,20,3 | <b>WITAD</b> |                    | ناهيا |

Figura 3.1. Conexión reservada para la maquina Windows XP.

Una vez que hemos terminado la configuración abrimos una consola dentro de nuestro Windows Xp para hacer la prueba hay que reiniciar la conexión con ipconfig /release, luego limpiamos el cache DNS con el comando ipconfig /flushdns para verificar que se ha logrado establecer las conexiones esto se lo puede visualizar en la figura 3.3, para ello hay que verificar que me pueda conectar desde afuera es decir desde mi computadora al servidor Firewall del PFSense, esto nos muestra que las máquinas están funcionando correctamente.

| C=∖>ipconfig ⁄release                                                                                                    |
|----------------------------------------------------------------------------------------------------|
| Mindows IP Configuration                                                                                                    |
| Ethernet adapter Local Area Connection:                                                                                              |
| Connection-specific DNS Suffix $-$ :<br>IP Address. 8.0.0.0<br>Subnet Nask 9.0.0.0<br>Default Gateway                                |
| [G≡∖>ipconfig ≠flushdns                                                                                                    |
| Mindows IP Configuration                                                                                                    |
| Successfully flushed the DNS Resolver Cache.                                                                                         |
| C=\>ipcomfig /renew                                                                                                    |
| Mindows IP Configuration                                                                                                    |
| Ethernet adapter Local Area Connection:                                                                                              |
| Connection-specific DMS Suffix . : rend.local<br>IP Address. 172.16.20.3<br>Subnet Mask 255.255.0.0<br>Default Gateway : 172.16.20.1 |
| lc=\>_                                                                                                    |

Figura 3.2. Pruebas de conexión desde Windows XP.

La siguiente configuración es para que los ordenadores por medio de los puertos 443 y 8080 se puedan conectar al Firewall.

| System         |        |                 | <b>Interfaces</b>      | Firewall                                   |                  | Services      | <b>VPN</b>       | <b>Status</b>        |       | <b>Diagnostics</b>               | Gold                                  | Help         |
|----------------|--------|-----------------|------------------------|--------------------------------------------|------------------|---------------|------------------|----------------------|-------|----------------------------------|---------------------------------------|--------------|
|                |        |                 | <b>Firewall: Rules</b> |                                            |                  |               |                  |                      |       |                                  |                                       |              |
| <b>Hoating</b> |        | <b>WAN</b>      | LAN                    |                                            |                  |               |                  |                      |       |                                  |                                       |              |
|                |        | $\mathbf{D}$    | Proto                  | Source                                     | Part             | Destination   | Port             | Gateway              | Queue | <b>Schedule</b>                  | Description                           |              |
|                | ø      |                 | ×                      | Reserved/not<br>assigned by<br><b>JANA</b> | $\overline{1}$   | ٠             | Ą                | ۰                    | ×     | $\ddot{\phantom{a}}$             | Block began networks                  |              |
|                | D<br>o |                 | IPv4<br>TCP            | Ordenadores                                | ÷                | This Firewall | píSense          | ×                    | none  |                                  | Aceptar Conexion a los<br>Ordenadores |              |
|                | pass   |                 |                        | M<br>match                                 |                  | a             | block            | items<br>443<br>8080 |       | Puertos de Acceso al pfSense - 2 |                                       | log          |
| Ð              |        | pass (disabled) |                        |                                            | match (disabled) | a             | block (disabled) |                      |       | reject (disabled)                |                                       | log (disable |

Figura 3.3. Conexión de puertos permitidos hacia internet.

En la siguiente prueba vamos a verificar la conexión al Firewall desde afuera, abriendo un navegador web e ingresando la dirección https://fw1.remd.local:8080 que son los parámetros que se configuraron durante el proceso de asignación de reglas con las opciones del PFSense, la figura 3.4 muestra la interfaz para poder ingresar las credenciales el acceso que se obtiene.

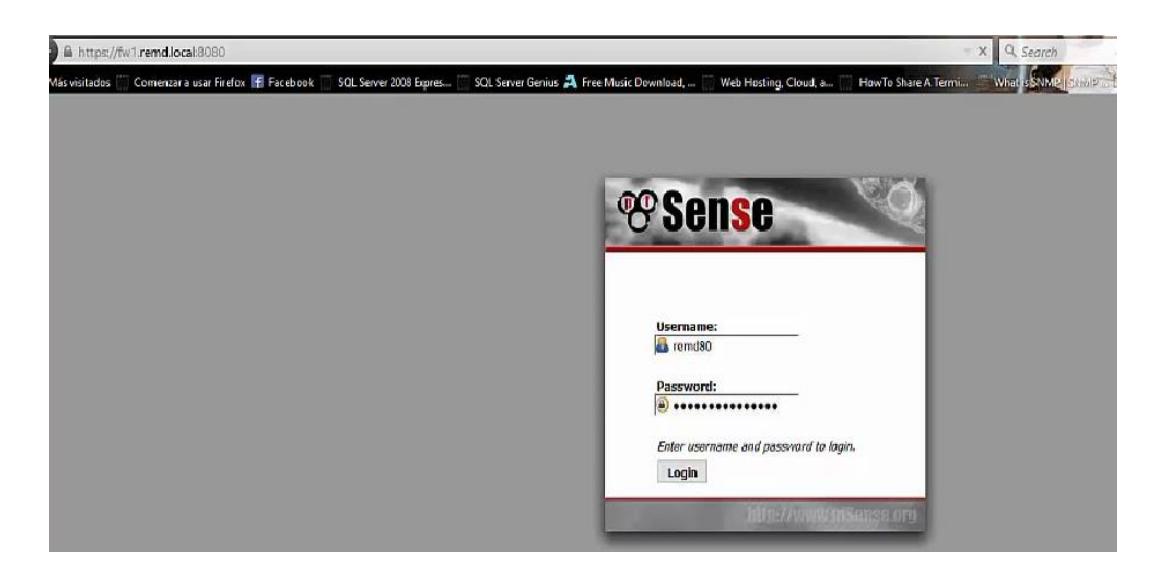

Figura 3.4 Acceso al PFSense desde afuera.

#### <span id="page-38-0"></span>**3.3 MONITOREO DE DATOS.**

A través del menú se pueden agregar Widgets los cuales sirven para ver más información de la funcionalidad del servidor PFSense, como son las interfaces, los registros del firewall, lo que se está bloqueando, lo que se está accediendo, los servicios como el DHCP el NTPD, APINGER, el DNS, además cuenta con una tabla de grafico donde se puede ver el ancho de banda entrante y saliente.

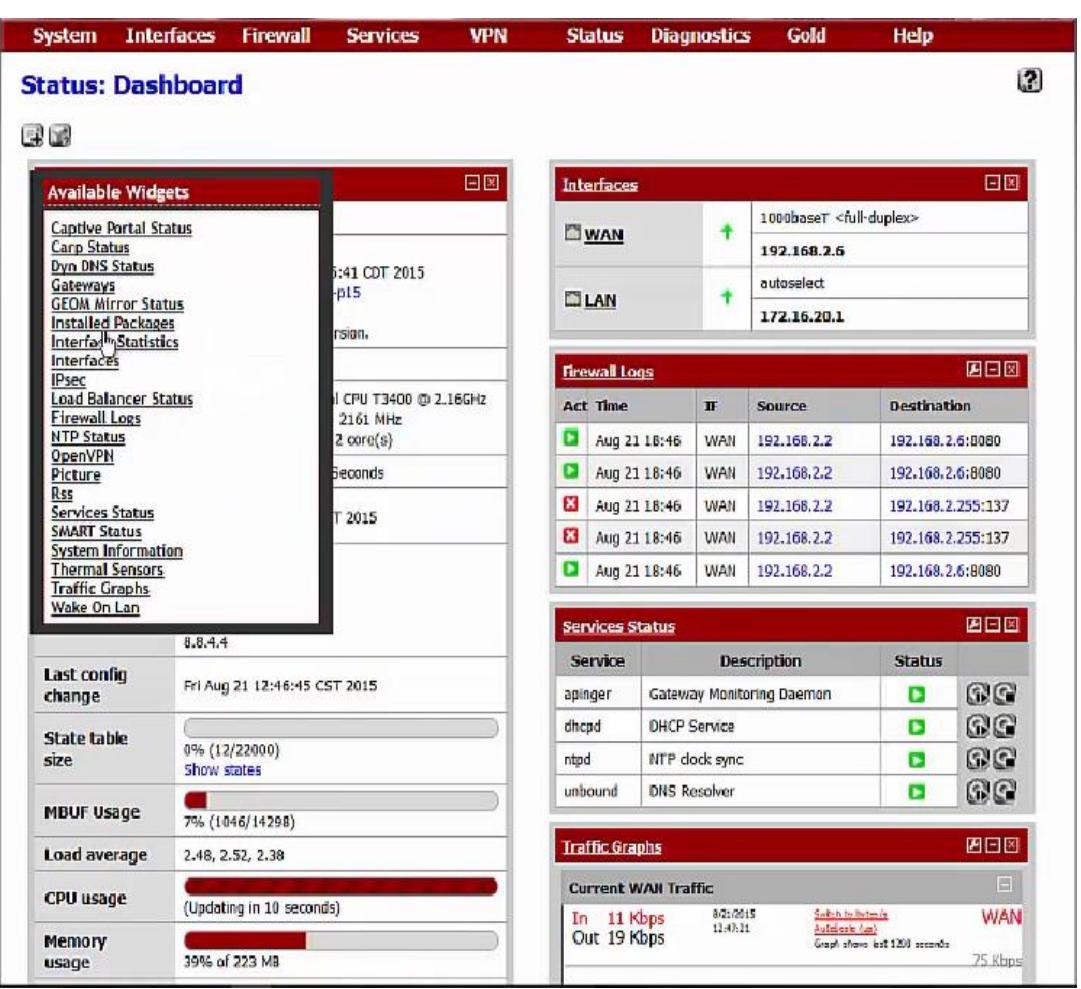

Figura 3.5 Informe de las conexiones y tráfico de red

#### <span id="page-39-0"></span>**3.4 RESULTADOS OBTENIDOS**

La plataforma nos brinda información mediante la tabla de estado, entre la información y los resultados que nos da el Fifrewall PFSense esta el reporte del tráfico de la red además las conexiones abiertas y establecidas, aquí también se pueden observar los puertos que fueron asignados a la interfaces de la WAN así como también a la LAN, incluso se puede visualizar los servicios y protocolos que esta habilitados.

#### **CONCLUSIONES Y RECOMENDACIONES**

#### <span id="page-40-0"></span>**CONCLUSIONES**

- 1. La Plataforma PFSense basada en el sistema operativo FreeBSD ha sido de mucha ayuda para el control y monitoreo del tráfico de los datos que entran o salen de una PYME lo que conlleva a que la información crítica este mejor protegida ante posibles ataques que pudieran provocar la alteración o pérdida de la información.
- 2. El acceso al internet mediante una WAN es indispensable para las operaciones cotidianas de una organización pues se la realiza de manera frecuente para cubrir las necesidades en cuanto a las transferencias de los datos, esto supone el interés en los administradores ya que es de mucha importancia controlar el acceso hacia ellas.
- 3. El uso de firewall es un mecanismo de defensa perimetral que nos permite establecer reglas para controlar y establecer permisos sobre la

autorización o no de los datos que entrar o salen de una red, hoy en día la tecnología avanza y gracias a esto resulta relativamente asequible para las pequeñas y medianas empresas contar con muy buenos sistemas de seguridad sin necesidad de recurrir a la adquisición de costosos equipos.

#### **RECOMENDACIONES**

- 1. Se recomienda a los administradores de red realizar respaldos de la información antes de realizar algún cambio en la configuración de las reglas de seguridad del Firewall.
- 2. Se recomienda realizar la suscripción para recibir soporte de software puesto que el PFSense en una poderosa herramienta que tiene una amplia gama servicios los cuales no se los ha comprobado en este trabajo.
- 3. Se recomienda utilizar políticas DLP para incrementar el abanico de funcionalidades con las que cuenta la plataforma.
- 4. Es conveniente realizar la optimización en los segmentos de red para evitar direcciones no permitidas con esto se lograría incrementar la seguridad que proporciona el firewall.

## **BIBLIOGRAFÍA**

<span id="page-42-0"></span>[1]Sense, OpenSourceSeguridad, [https://www.pfsense.org/getting-started,](https://www.pfsense.org/getting-started)

fecha de consulta agosto del 2015

[2]FreeBSD**,** About FreeBSD's Technological Advances,

[https://www.freebsd.org/features.html,](https://www.freebsd.org/features.html) fecha de consulta Septiembre del 2015

[3]Sense, OpenSourceSeguridad, [https://www.pfsense.org/products,](https://www.pfsense.org/products) fecha de consulta de noviembre del 2015

[4]FreeBSD, The FreeBSD Project, [https://www.freebsd.org/,](https://www.freebsd.org/) fecha de consulta noviembre del 2015, página 263

[5]Sense, Latest Stable Version (Community Edition), [https://www.pfsense.org/download/,](https://www.pfsense.org/download/) fecha de consulta Diciembre del 2015